## iPhone installation and setup of the 1breadcrumb app

If you have an iPhone follow these steps:

1. Find the Apple App Store on your phone and press it.

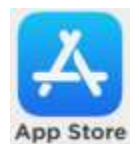

- 2. In the search box at the top of the screen, type 1breadcrumb. Press on the first item that comes up in the list.
- 3. The 1breadcrumb app details will be displayed.

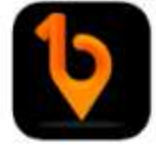

1Breadcrumb

at Lege PR

1Breadcrumb Safe & Simple Check-in ★ ★ ★ ★ ☆ 17

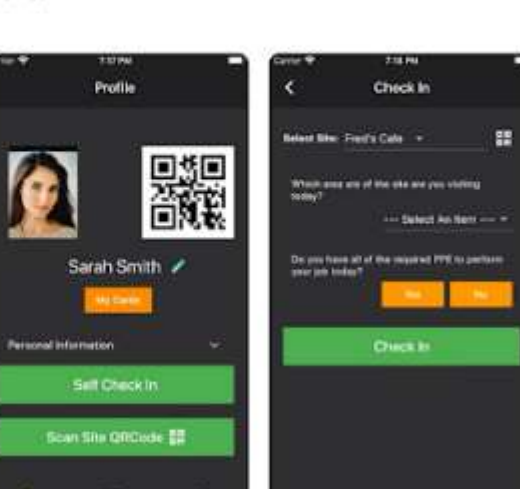

ю

۰

- 4. Press on the Cloud with a down arrow  $\bigcup$  or the Get button to start downloading it to your phone. When the download has finished, press on Open to start the app.
- 5. You will be asked to allow the 1breadcrumb app to have access to your motion and fitness activity. This may save some battery, but for now, select Don't Allow.
- 6. You will be asked to allow the 1breadcrumb app to use your location. We recommend for now that you choose Always Allow.
- 7. You will be asked to allow the 1breadcrumb app to send you notifications. We recommend that you select Allow, so that you can be alerted by the app when required (generally this will be when you are checking in or out of a church service.
- 8. You will be asked to accept the Terms and Conditions. Please read them and press Agree and continue.
- 9. You will be asked to provide your mobile number. Enter your mobile number in the format +61419301123. Press Next.
- 10. A text message with a verification number will be sent to your mobile phone. When the text arrives, use the verification number to enter into the 1breadcrumb app.
- 11. You will need to provide the app with a secure password that you will need to remember if you are required to login from time to time.

## Setting up your profile on the app

You need to setup your profile on the app, so that when you check-in, we know who it is who is checking in, to record your attendance for contact tracing. You only need to setup your profile on the app once. After that it is retained on the app.

- 1. The app will ask you to provide the following details:
	- a. Your first and last name
	- b. Your email address
	- c. Your Date of Birth (optional)
	- d. Your gender (optional)
	- e. You can also select an Industry Type (optional)
	- f. You can also take or upload a **photo** of yourself for the app (optional)
- 2. Press the Save button to save your profile

You have finished your setup now, and you will not need to do the above steps again.

Now, you're ready to use the app to check-in!

Using the app to check in and out (registering your attendance for contact tracing) Checking in to one of our parish churches can be done as follows:

1. Start the 1breadcrumb app when you are in the vicinity of the church you are attending. The app will recognise when you are within approximately 20m of the church. At the home screen, press the Check in button.

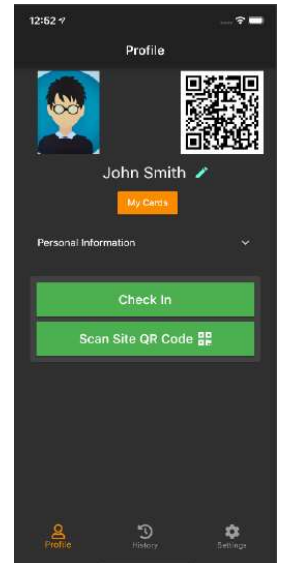

2. You will be asked a set of mandatory questions about your covid-19 health. Press on Yes or No to answer the questions. You will also be asked if you have others with you to check-in. Please check in all those with you who are unable to check in themselves.

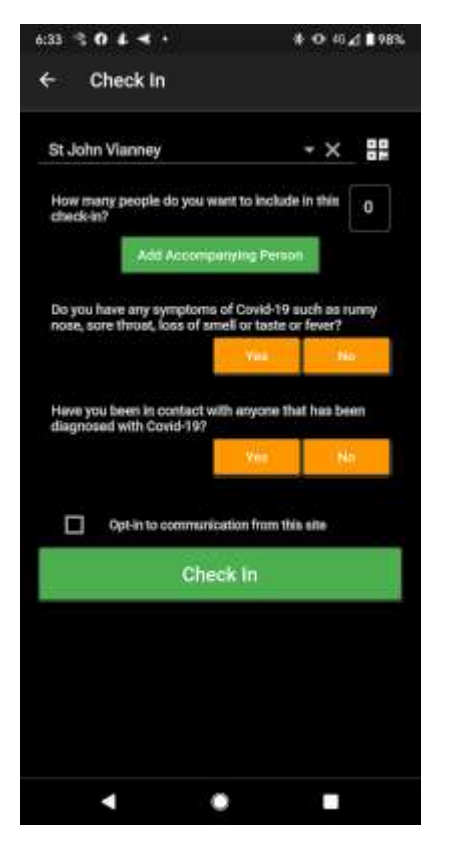

3. Press Check In to check you and others with you in. You have now checked in!